## **Does your JobAble Page Looks like out of ordinary?**

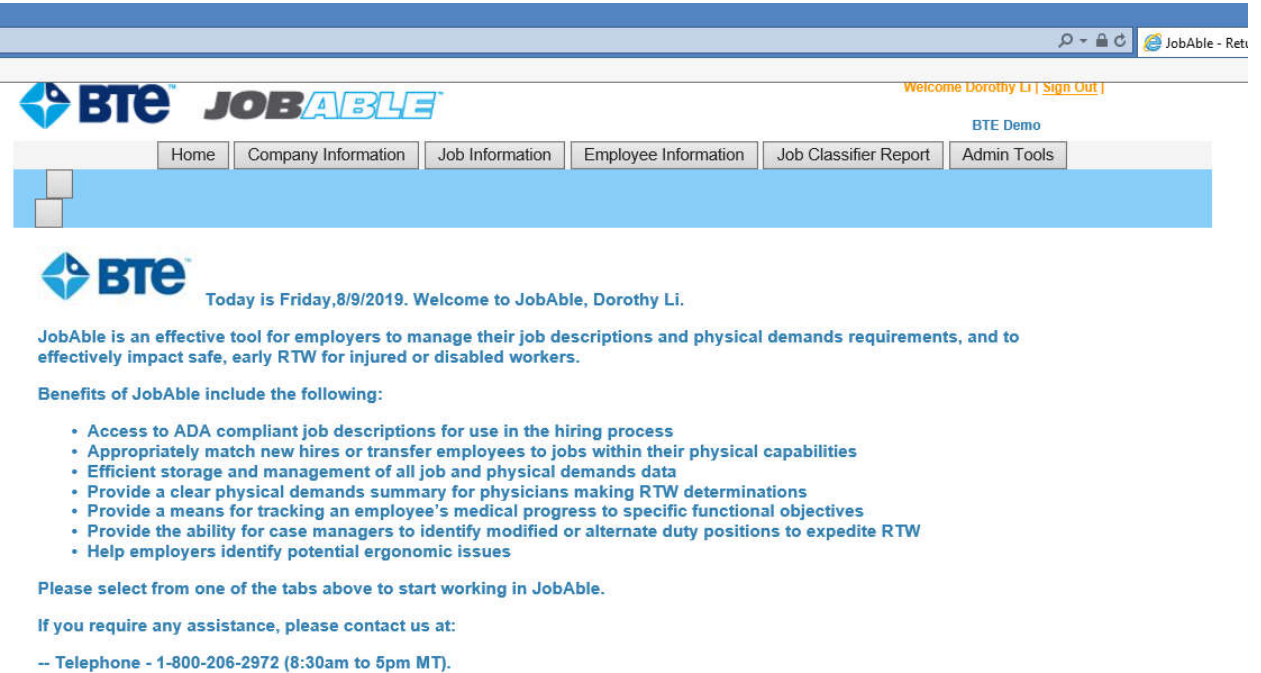

## Then follow below Instructions….

1. Click on the **Settings** icon in the top right corner of **IE.**

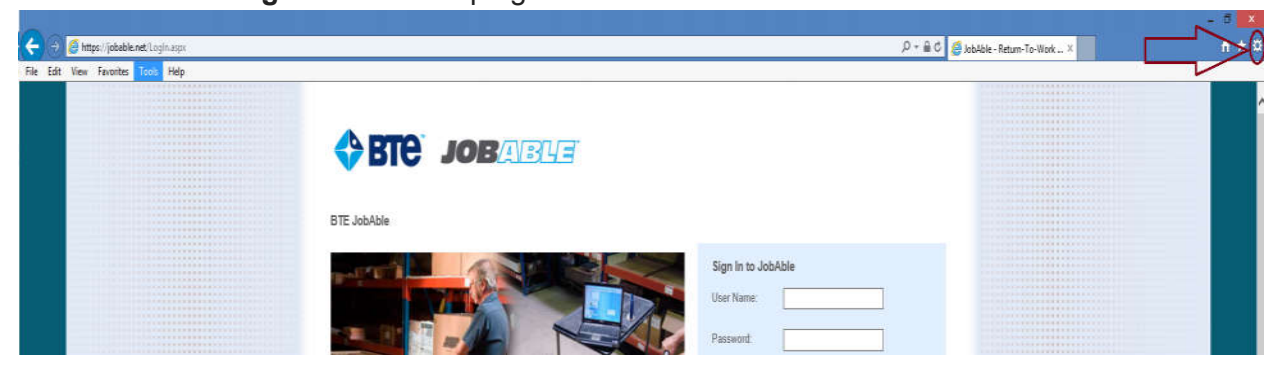

2. Select the **Compatibility View Settings** item in the drop-down menu.

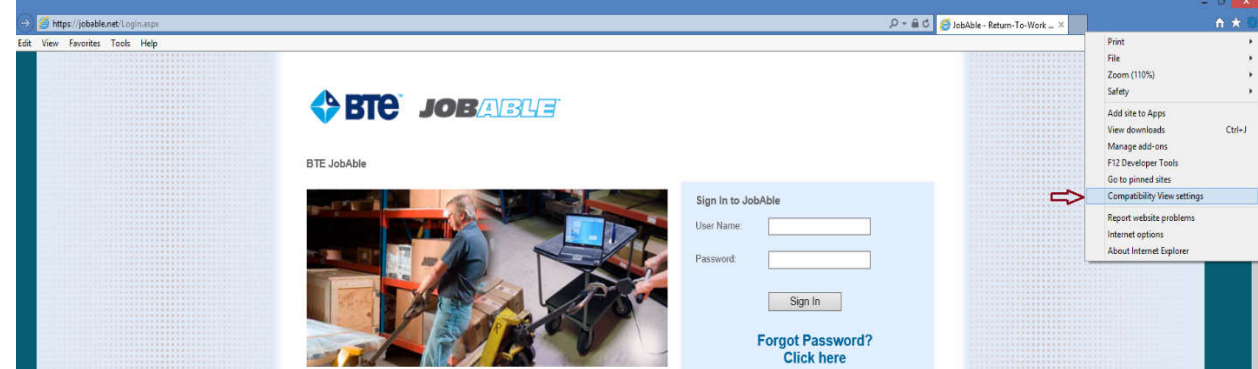

BTE – JobAble.Net

Internet Explore Compatibility View Settings Instruction

3. The following dialog will appear.

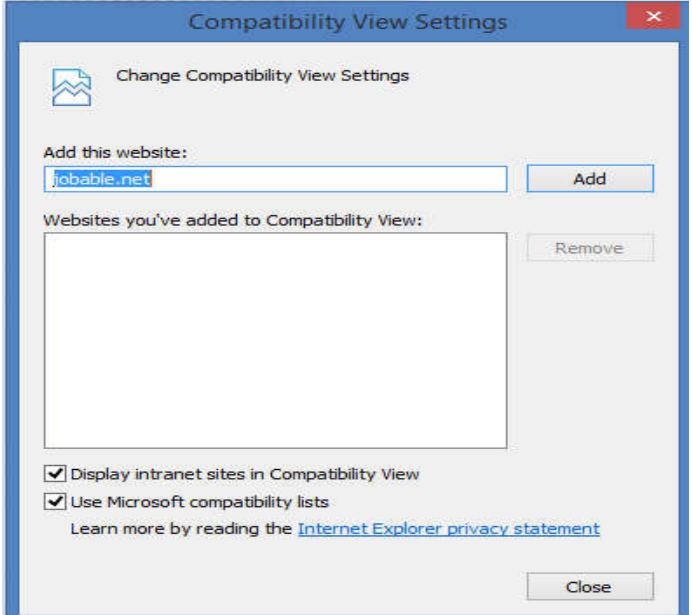

- 4. Enable following checkboxes to enable the Compatibility View feature.
	- "Display intranet sites in Compatibility View"
	- "Use Microsoft **compatibility** lists"

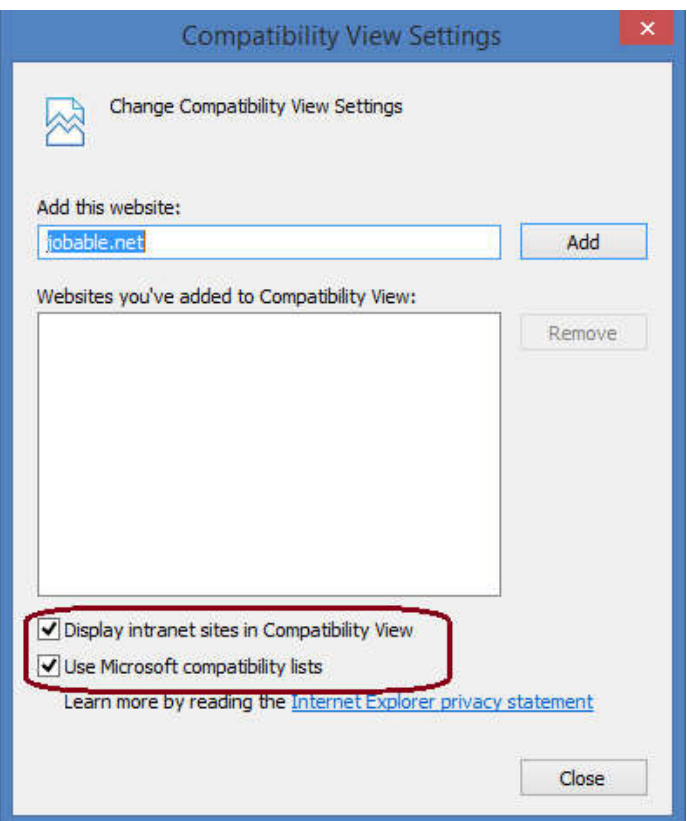

## BTE – JobAble.Net

Internet Explore Compatibility View Settings Instruction

5. Click on Add Button to add "jobable.net" in Compatibility View.

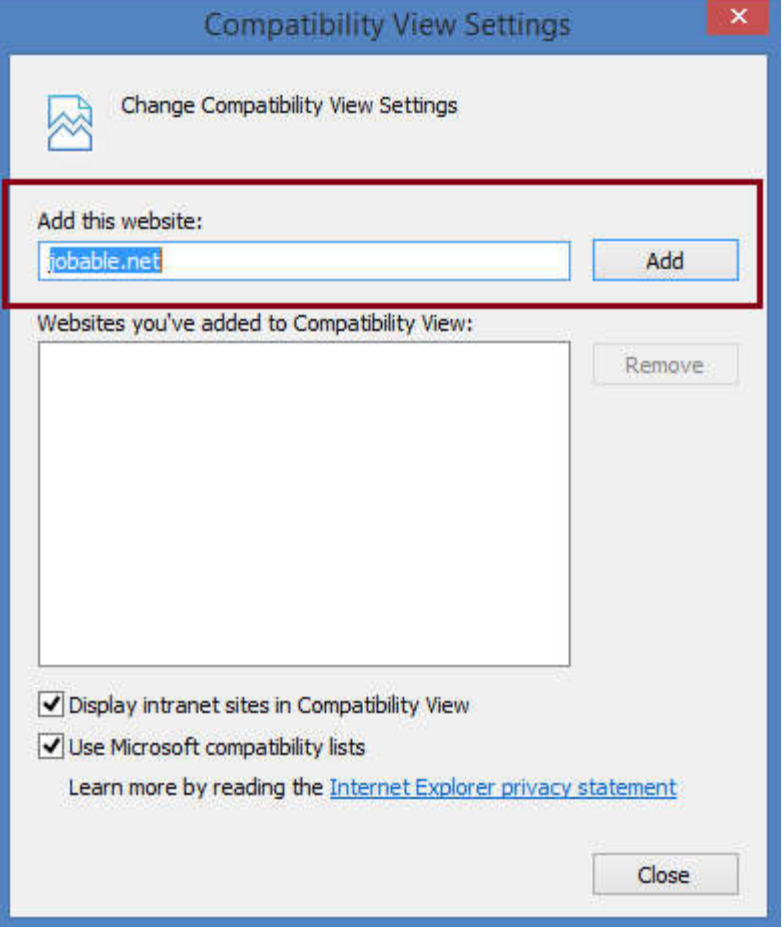

6. Close dialogue box and you should be good to use JobAble.Net as used to be.

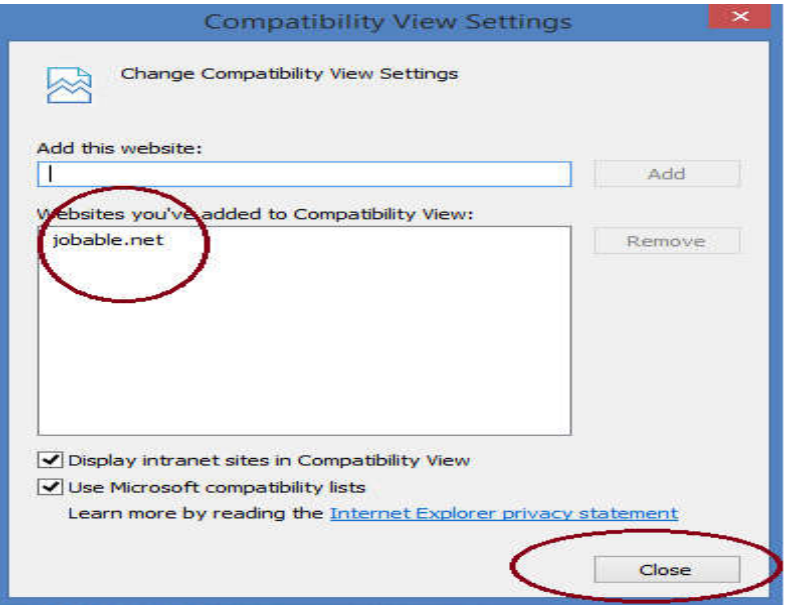